# Movimentação e Estorno de Movimentação de Matrícula

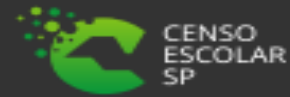

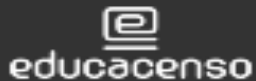

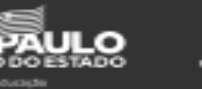

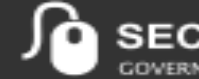

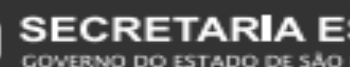

**ESCOLAR DIGITAL AO PAULO** 

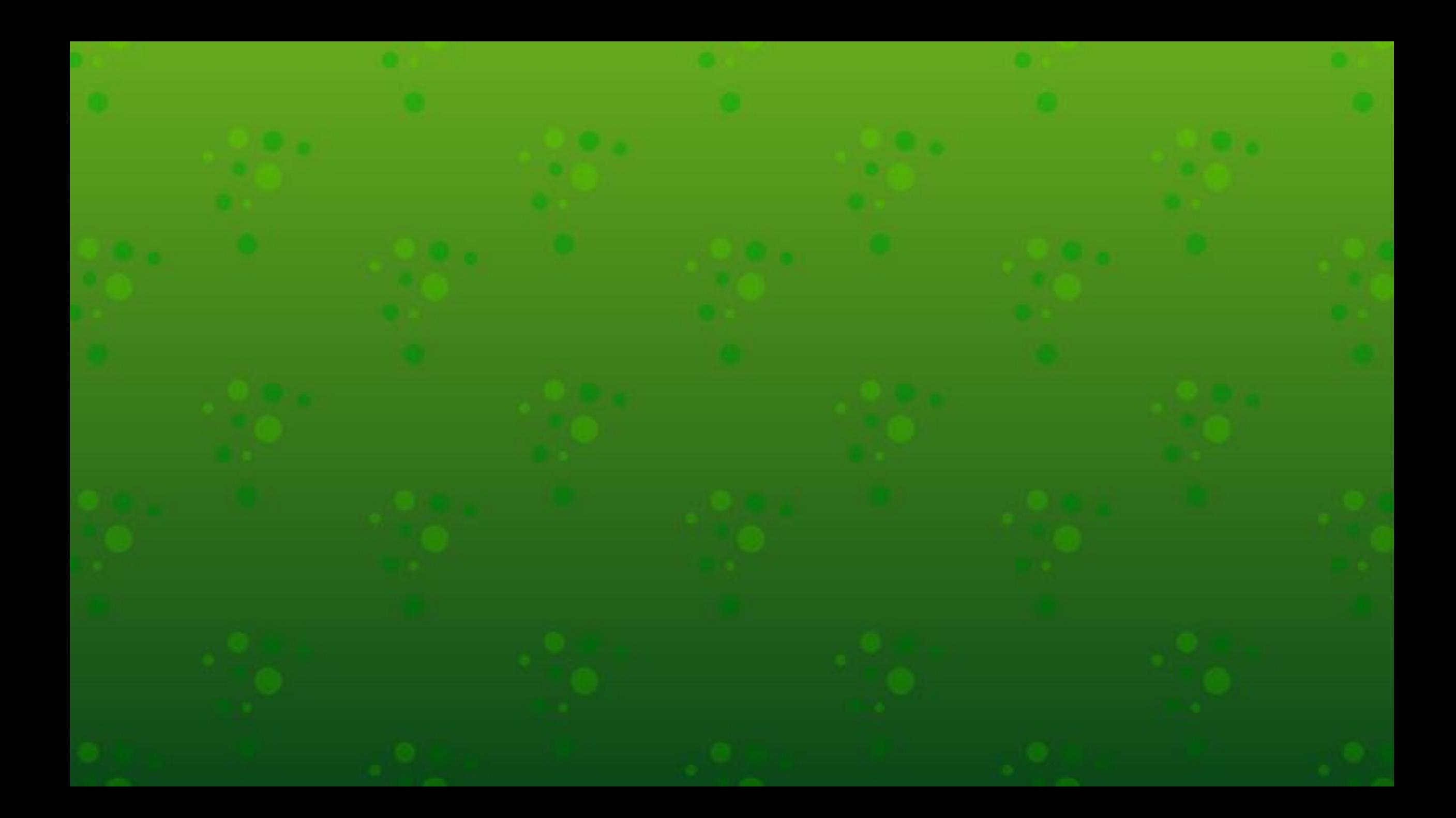

## **Sumário**

**Perfis...................................................4 Caminho para o Menu Matrícula.........5 Escolha o Tipo de Pesquisa..................6 Movimentação de Matrícula..............11 Estorno de Movimentação de Matrícula...........................................20 Dúvidas e Solicitações........................25**

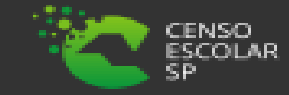

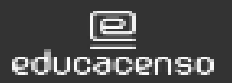

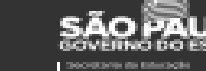

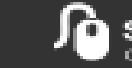

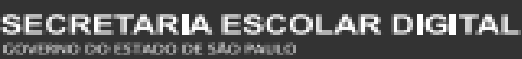

3

# **PERFIS**

**A movimentação da matrícula estão disponíveis para os seguintes perfis:**

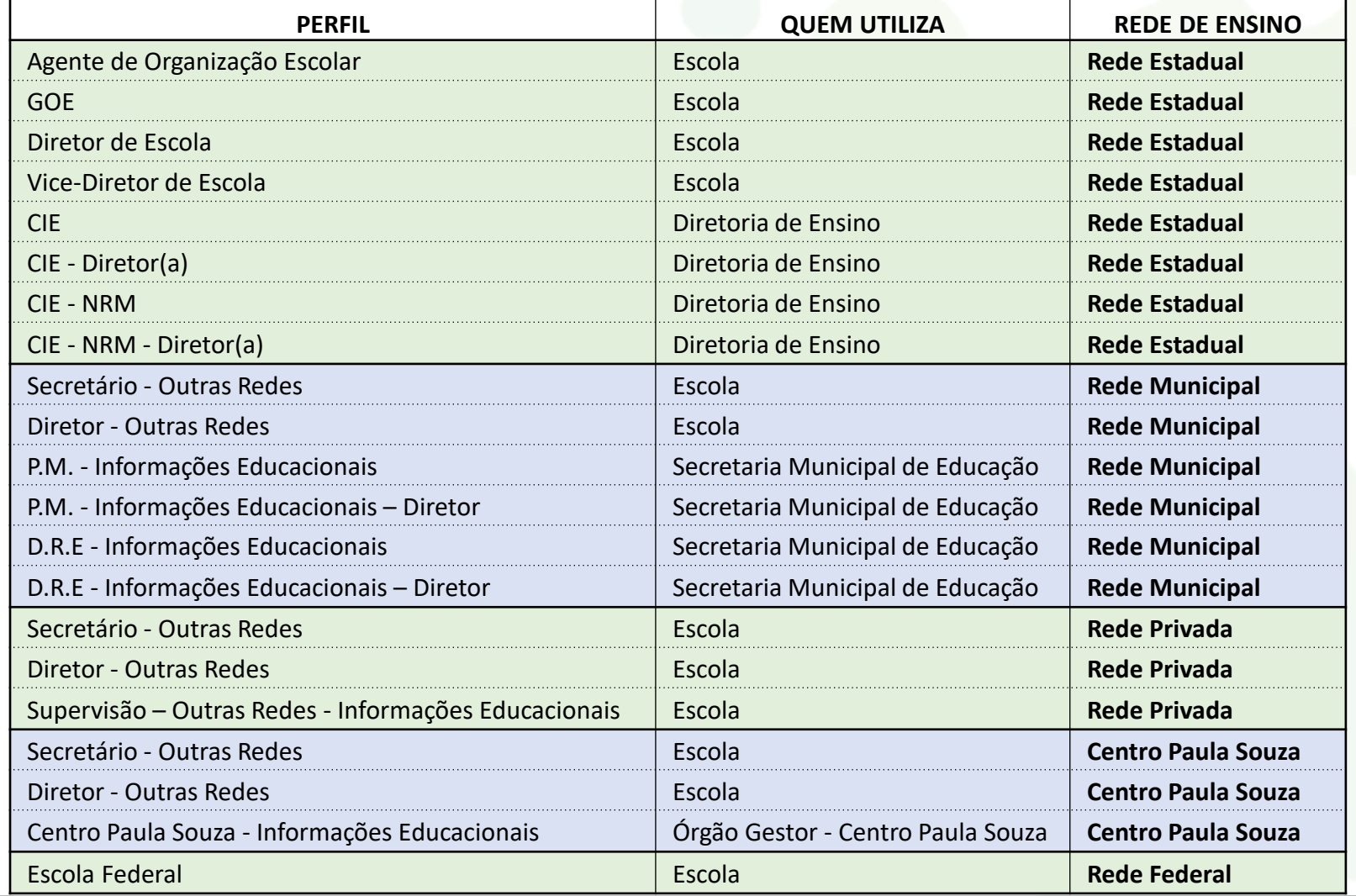

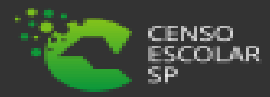

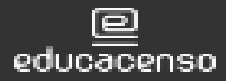

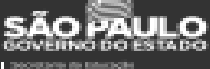

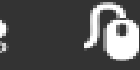

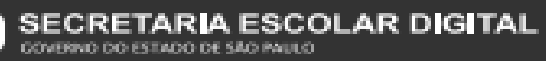

# **Caminho para o Menu Matrícula**

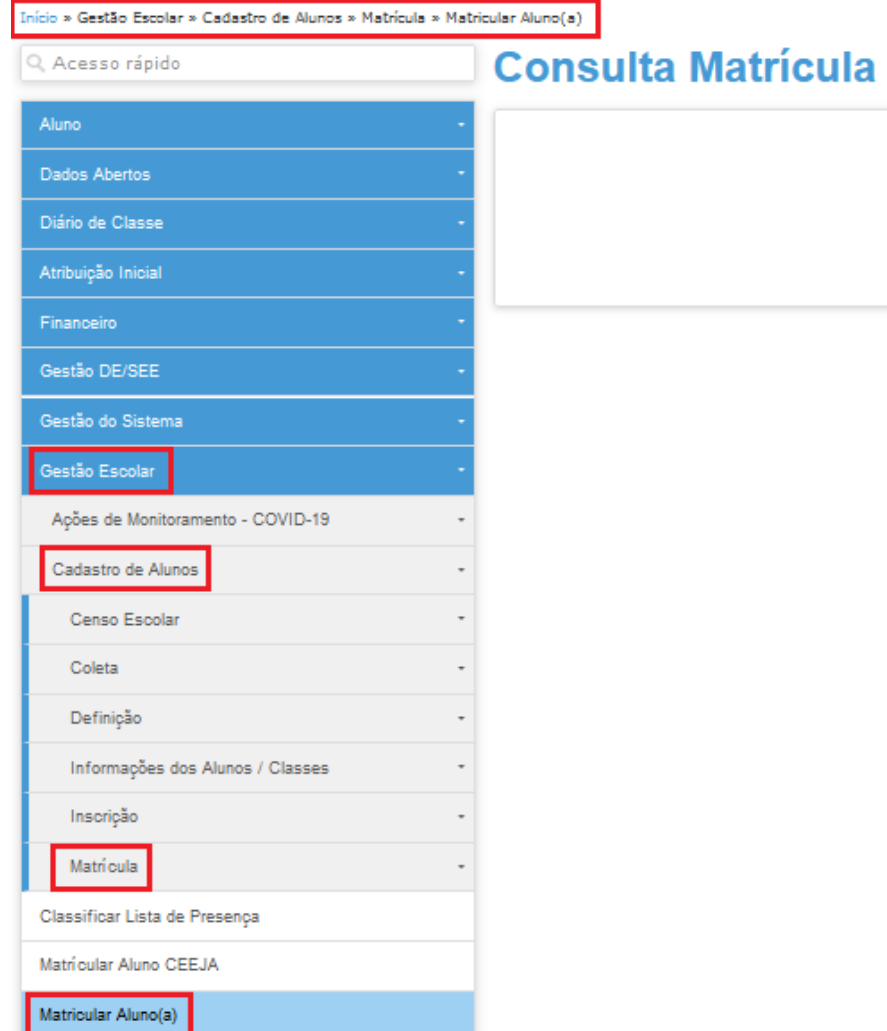

**Para pesquisar o menu "Matrícula", é necessário acessar o seguinte caminho:**

✓ Início > Gestão Escolar > Cadastro de Alunos > Matrícula > Matricular Aluno (a)

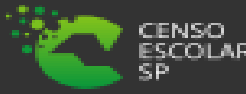

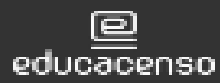

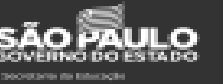

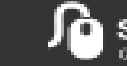

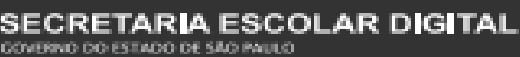

**Para realizar a movimentação da matrícula, é necessário estar em tela na classe onde o aluno está matriculado. Para pesquisar a classe, existem 3 formas, por "número de classe", por "código CIE" (escola) e pelos "Filtros":**

#### **Consulta Matrícula**

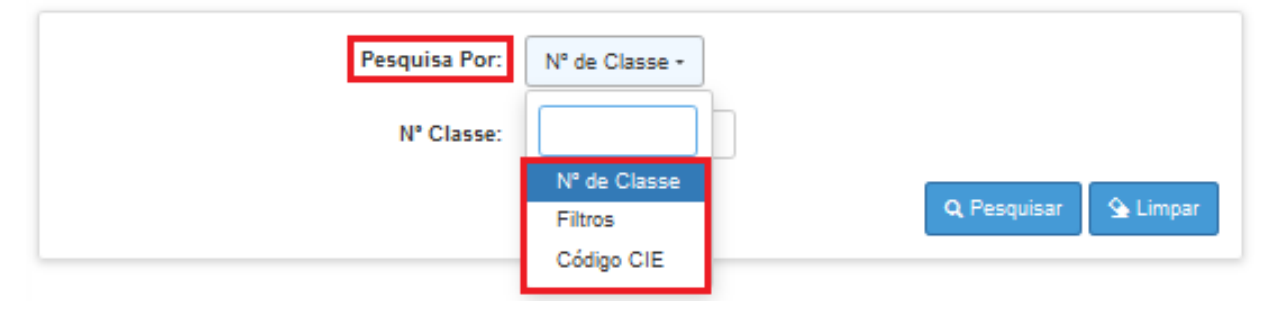

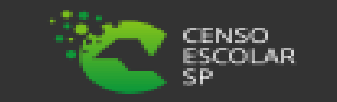

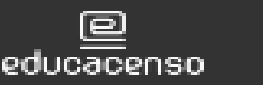

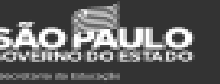

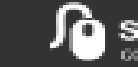

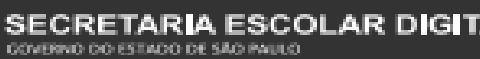

**Por "número de classe", é necessário saber o número da classe, para inseri-lo no campo indicado:**

**Por "código CIE", é necessário saber o número do código CIE da escola, para inseri-lo no campo indicado e selecionar a unidade a qual a matrícula será movimentada:**

#### **Consulta Matrícula**

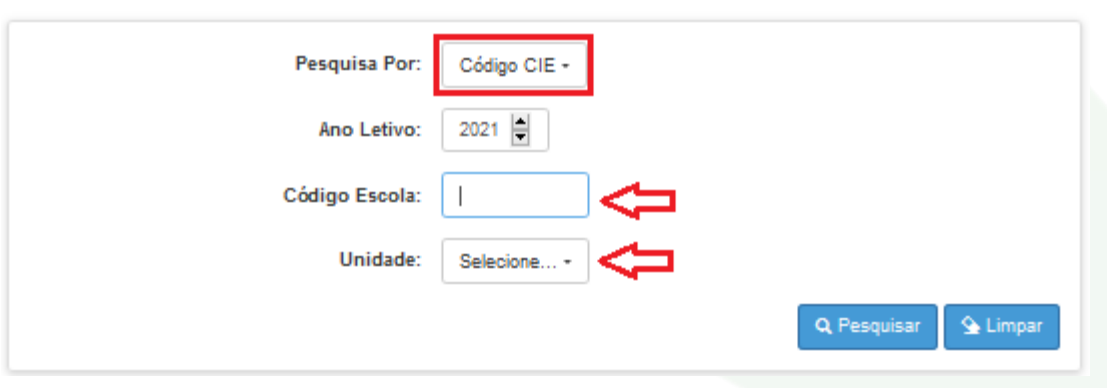

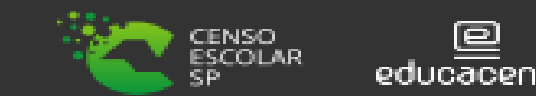

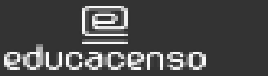

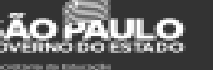

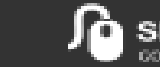

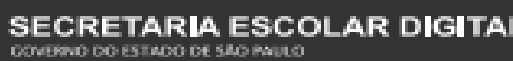

7

#### **Consulta Matrícula**

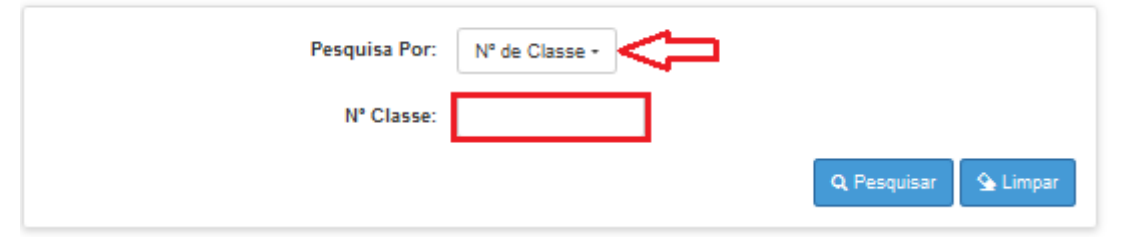

**Para este tipo de pesquisa e para a pesquisa por "Filtros", a pesquisa irá trazer todas as classes para a escola informada, e então posteriormente, selecionar a classe a ser movimentada a matrícula. Lembrando que para este tipo de pesquisa o campo "Ano Letivo" já vem preenchido por padrão o ano letivo vigente.**

#### **Consulta Matrícula**

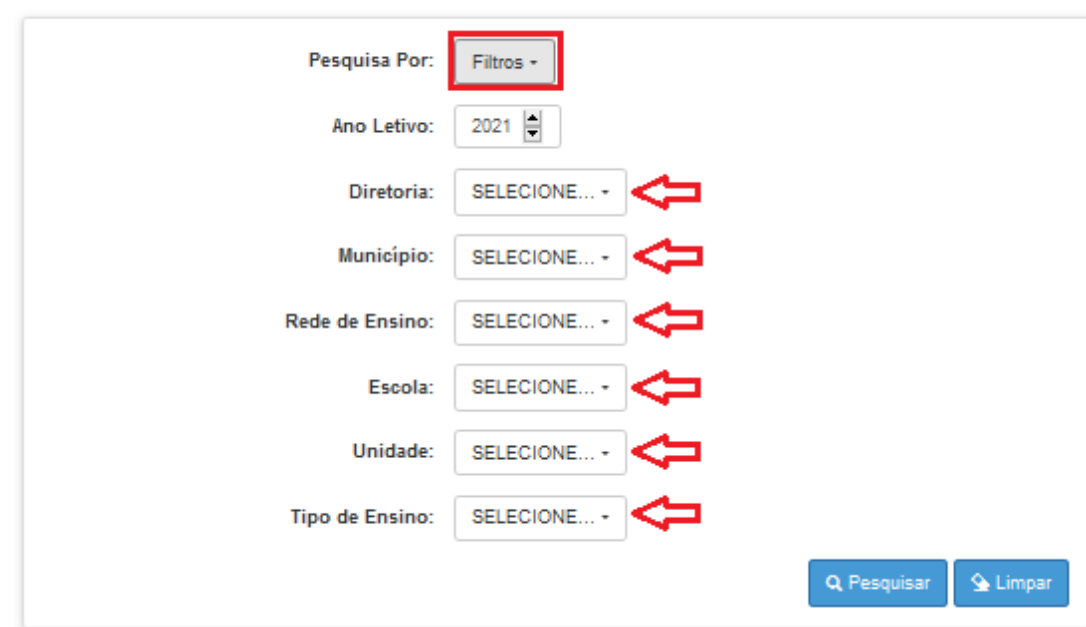

 $\checkmark$  Por "Filtros", é necessário informar nos campos Diretoria, Município, Rede de Ensino, Escola e a Unidade a qual a matrícula será realizada:

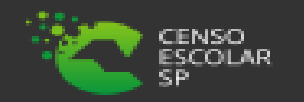

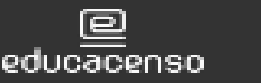

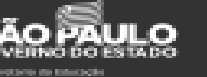

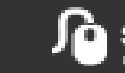

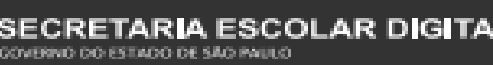

**No caso da pesquisa por "Filtros", no campo "Tipo de Ensino" o combo será carregado com os tipos de ensino existentes na opção Coleta.**

#### **Consulta Matrícula**

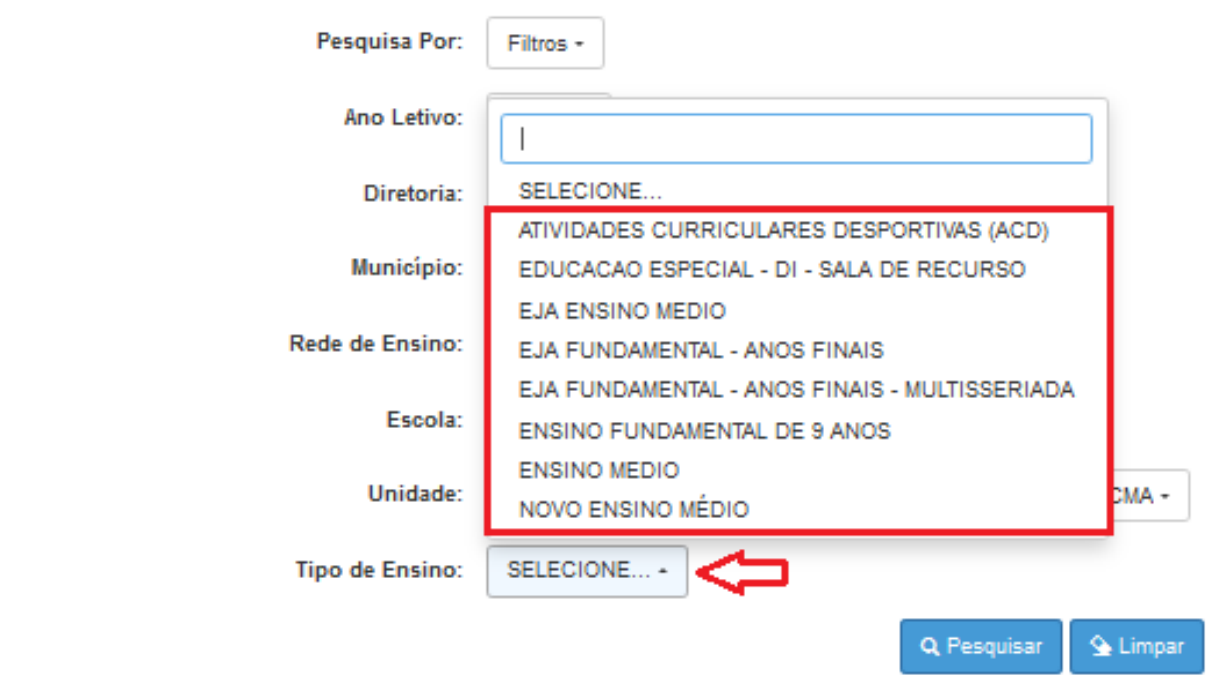

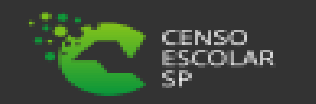

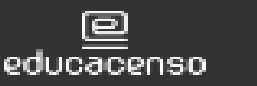

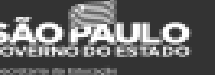

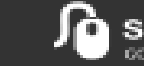

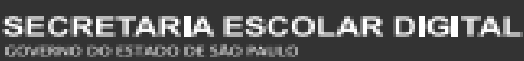

#### **Consulta Matrícula**

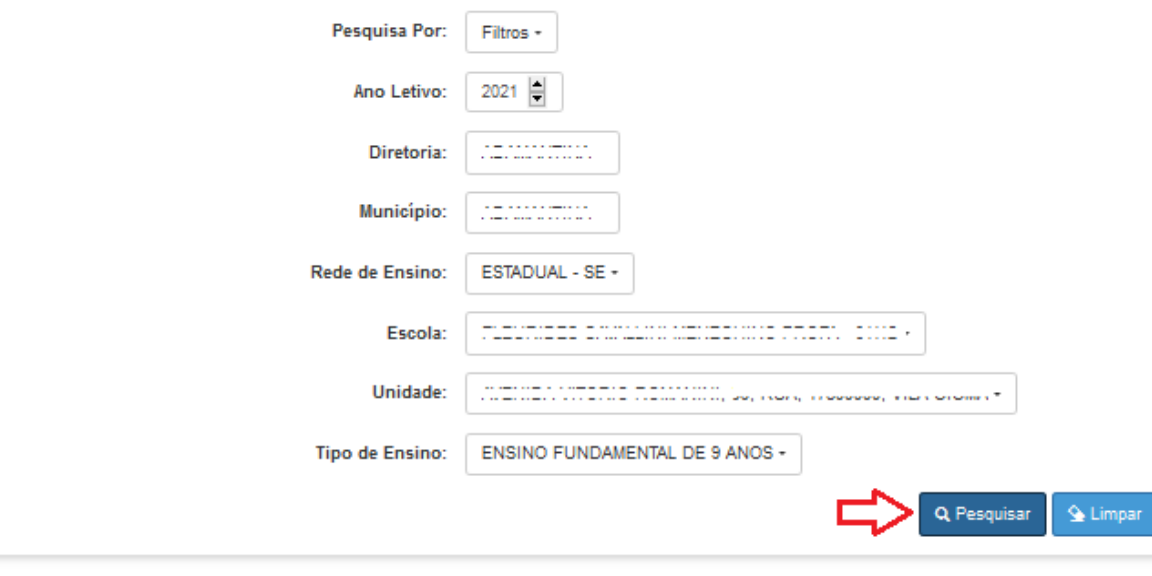

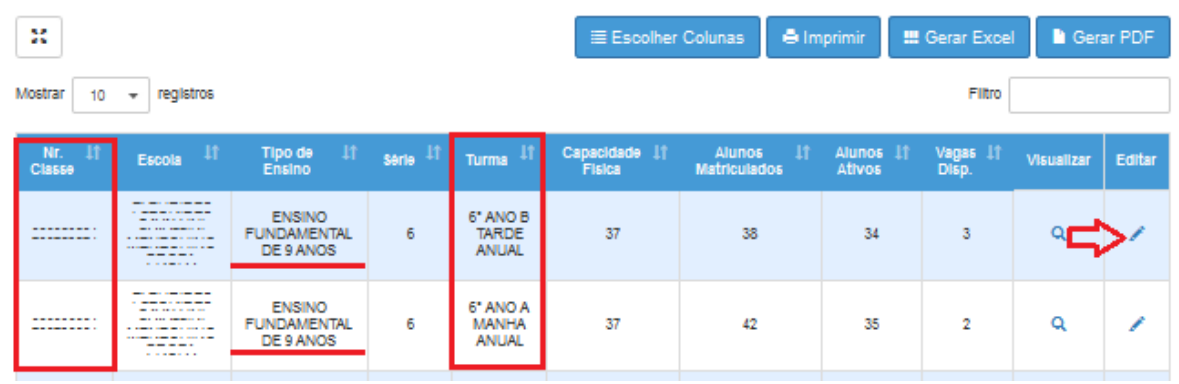

**Clique na "Lupa - Pesquisar" para pesquisar e serão carregadas todas as classes coletadas correspondentes ao tipo ensino selecionado – Clique no "lápis" para carregar em tela a classe onde está a matrícula que será movimentada:**

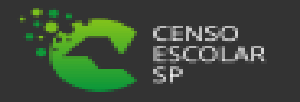

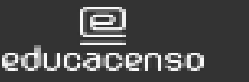

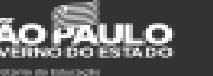

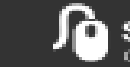

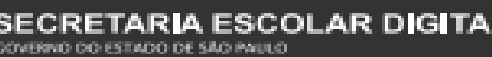

**Para realizar a movimentação da matrícula é necessário estar em tela na classe a qual o aluno está matriculado, para isso é necessário utilizar os mesmos passos descritos na opção "Caminho para menu Matrícula" (pág. 5), "Escolha o tipo de pesquisa" (pág. 6) e selecionar o "Lápis":**

**✓ Início > Gestão Escolar > Cadastro de Alunos > Matrícula > Matricular Aluno (a)**<br>Consulta Matrícula

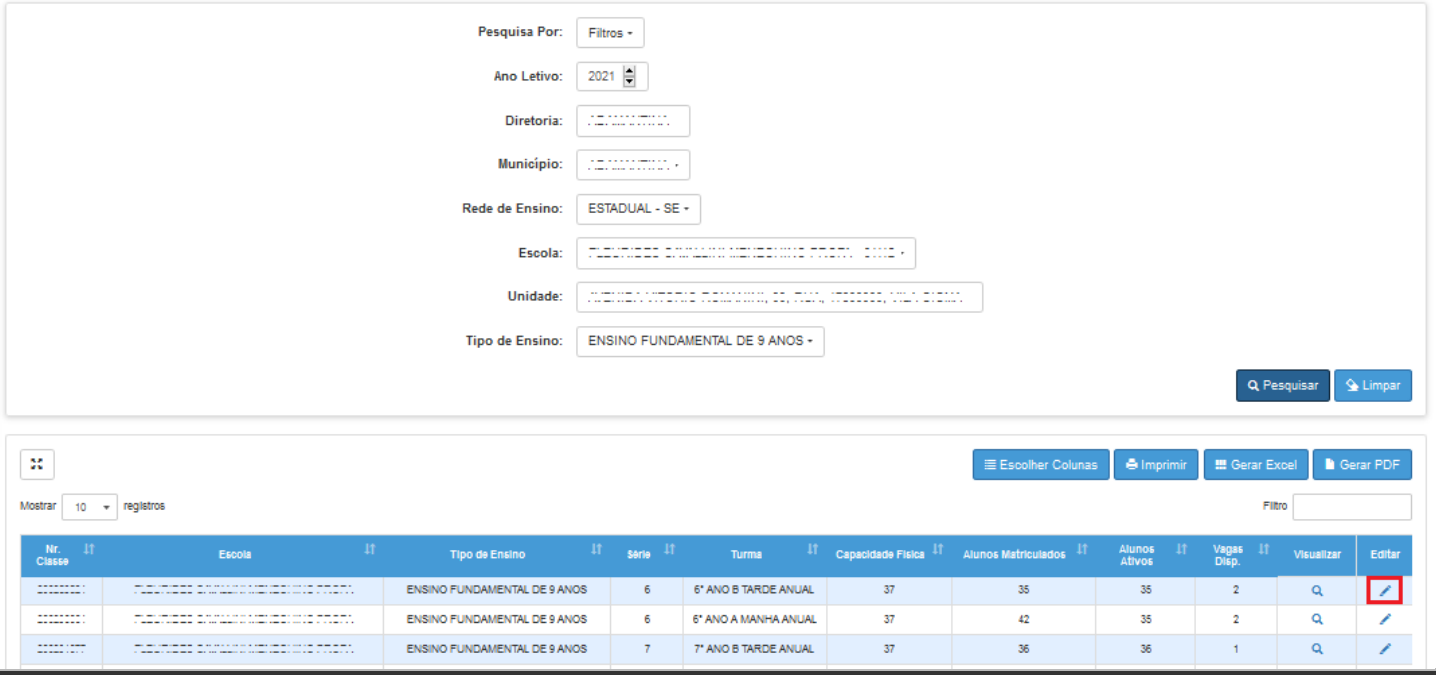

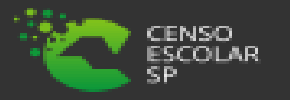

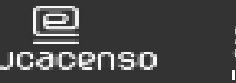

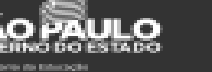

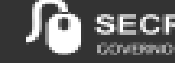

**Após selecionar classe, é necessário encontrar o aluno matriculado, para isso é possível utilizar a opção "Filtro", e inserir o número do RA ou o nome do aluno:**

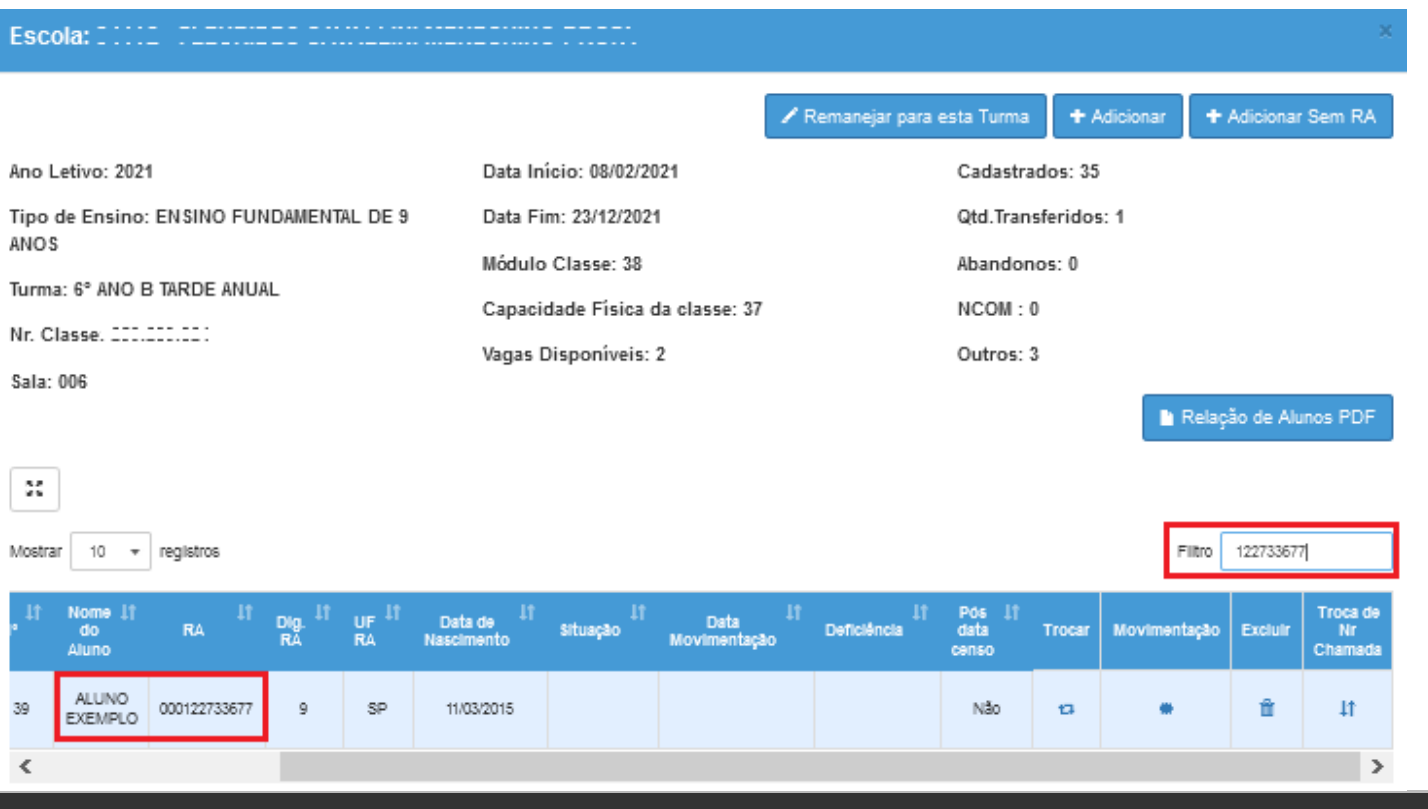

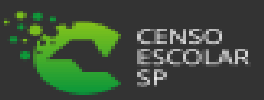

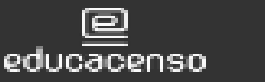

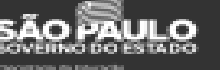

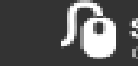

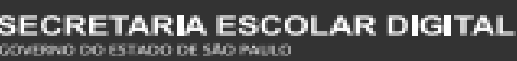

**Ao localizar o aluno, para realizar a movimentação de sua matrícula, é necessário selecionar o ícone da movimentação que é um asterisco "\*":**

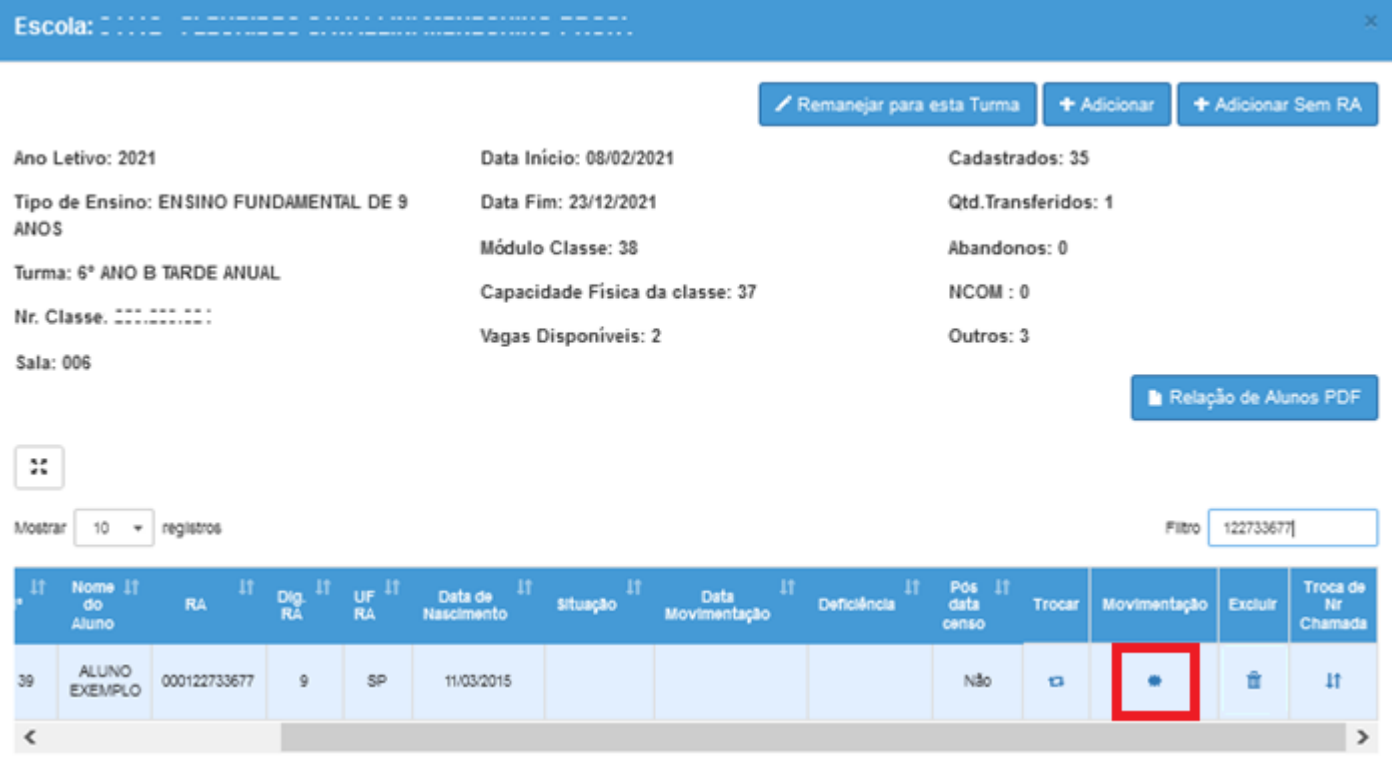

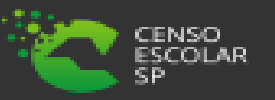

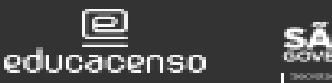

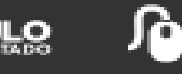

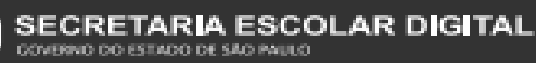

**Após selecionar o ícone de movimentação, será solicitado informar o tipo de movimentação que deseja lançar para o aluno, ao escolher selecione "Salvar":**

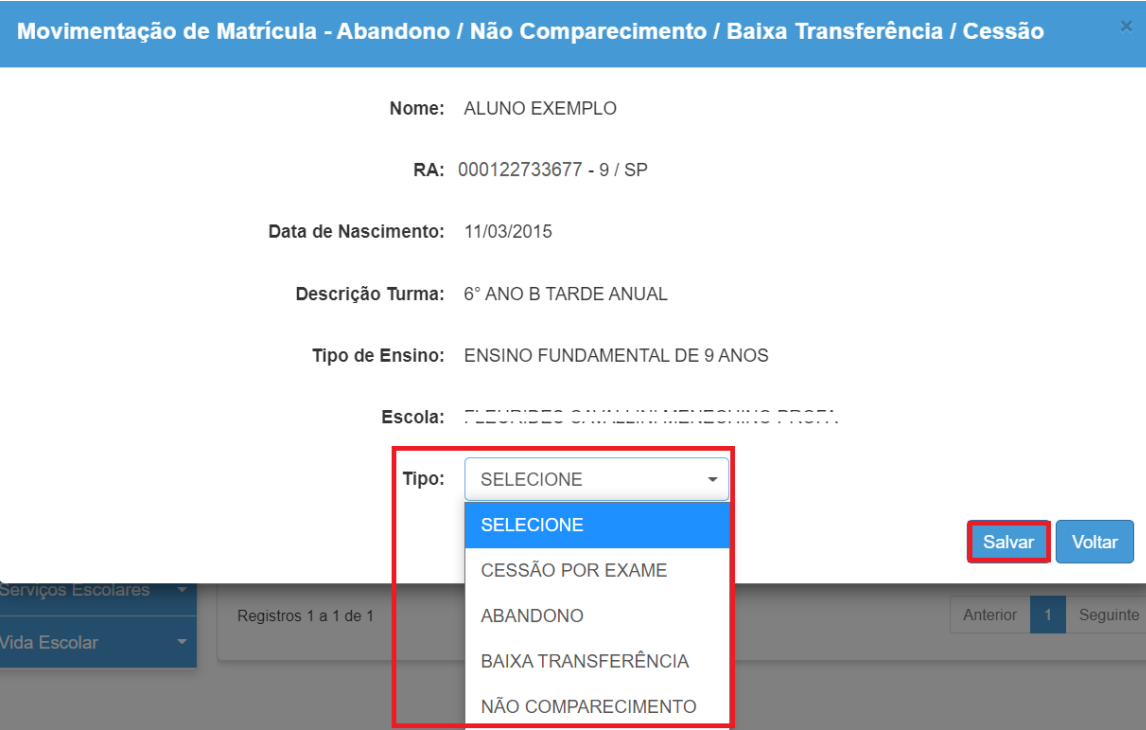

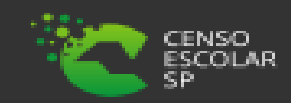

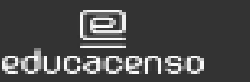

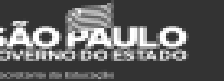

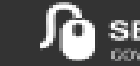

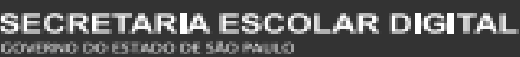

Movimentação de Matrícula - Abandono / Não Comparecimento / Baixa Transferência / Cessão

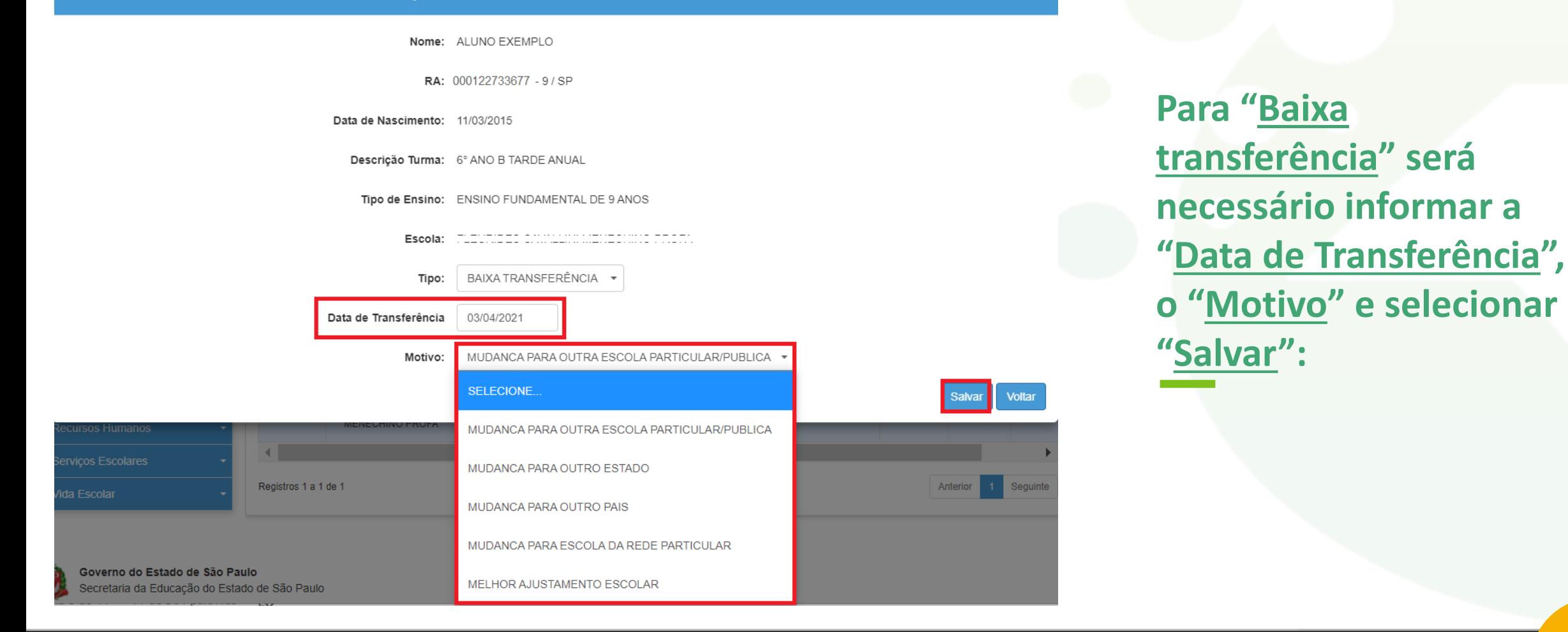

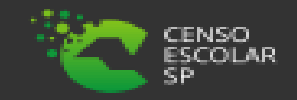

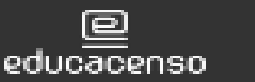

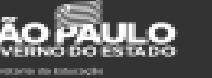

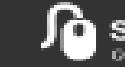

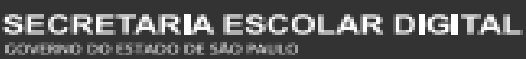

Movimentação de Matrícula - Abandono / Não Comparecimento / Baixa Transferência / Cessão

Nome: ALUNO EXEMPLO

RA: 000122733677 - 9 / SP

Data de Nascimento: 11/03/2015

Descrição Turma: 6° ANO B TARDE ANUAL

Tipo de Ensino: ENSINO FUNDAMENTAL DE 9 ANOS

Escola:

ABANDONO Tipo: Data do Abandono 03/04/2021

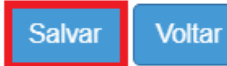

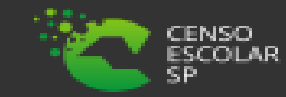

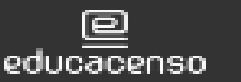

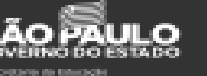

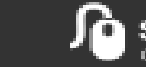

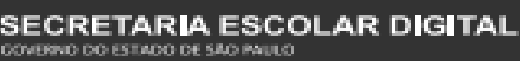

**Para "Abandono" será necessário informar a "Data do Abandono" e selecionar "Salvar":**

Movimentação de Matrícula - Abandono / Não Comparecimento / Baixa Transferência / Cessão

Nome: ALUNO EXEMPLO

**RA: 000122733677 - 9 / SP** 

Data de Nascimento: 11/03/2015

Descrição Turma: 6° ANO B TARDE ANUAL

Tipo de Ensino: ENSINO FUNDAMENTAL DE 9 ANOS

Escola:

NÃO COMPARECIMENTO + Tipo:

**Para "Não Comparecimento" vale ressaltar que, quando dentro do prazo, o aluno sai da lista e não é possível realizar o estorno da movimentação. Quando fora do prazo, será apresentada o status como "NCOM" na matrícula do aluno e este sim, poderá ser estornado:**

**Voltar** 

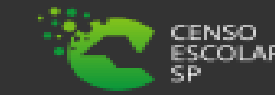

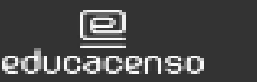

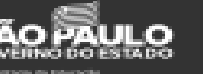

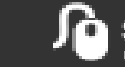

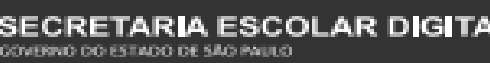

Movimentação de Matrícula - Abandono / Não Comparecimento / Baixa Transferência / Cessão

Nome: ALUNO EXEMPLO

RA: 000122733677 - 9 / SP

Data de Nascimento: 11/03/2015

Descrição Turma: 2ª SERIE A INTEGRAL ANUAL

Tipo de Ensino: ENSINO MEDIO

Escola:

CESSÃO POR EXAME Tipo: Data da Cessão 03/04/2021

**Para "Cessão Por Exame" é necessário informar a "Data da Cessão" e selecionar "Salvar". Esta movimentação deve ser informada para o caso de alunos que realizaram alguma avaliação, como exemplo ENCCEJA.**

**Salvar Voltar** 

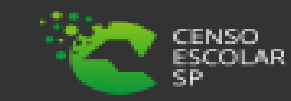

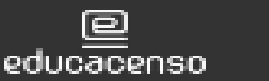

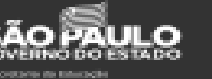

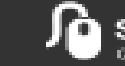

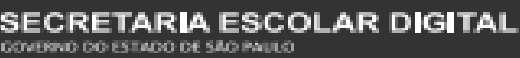

**Pronto! Aparecerá uma mensagem de confirmação conforme imagem abaixo e a situação da matrícula será alterada para a sigla de acordo com o status da matrícula conforme exemplo na imagem ao lado:**

#### **Movimentação de Matrícula**

Baixa de Transferência gravada com sucesso.

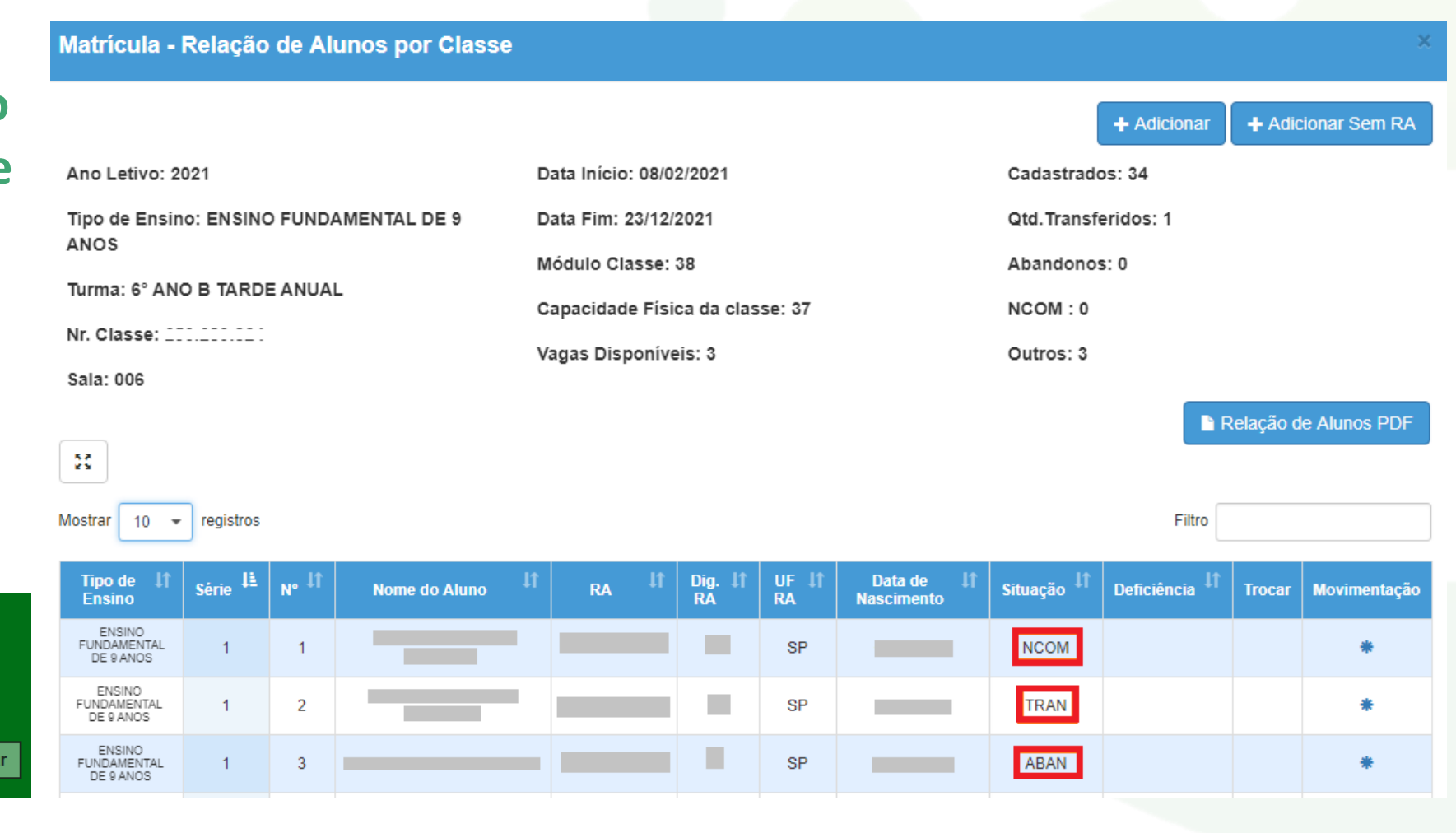

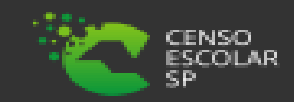

Fecha

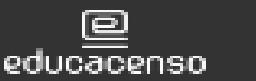

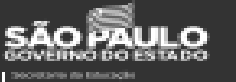

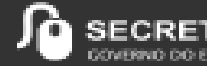

**Para realizar o estorno de movimentação da matrícula é necessário estar em tela na classe a qual o aluno está matriculado e com movimentação lançada, para isso é necessário utilizar os mesmos passos descritos na opção "Caminho para menu Matrícula" (pág. 5), "Escolha o tipo de pesquisa" (pág. 6) e selecionar o "lápis":**

**√ Início > Gestão Escolar > Cadastro de Alunos > Matrícula > Matricular Aluno (a)<br>Consulta Matrícula** 

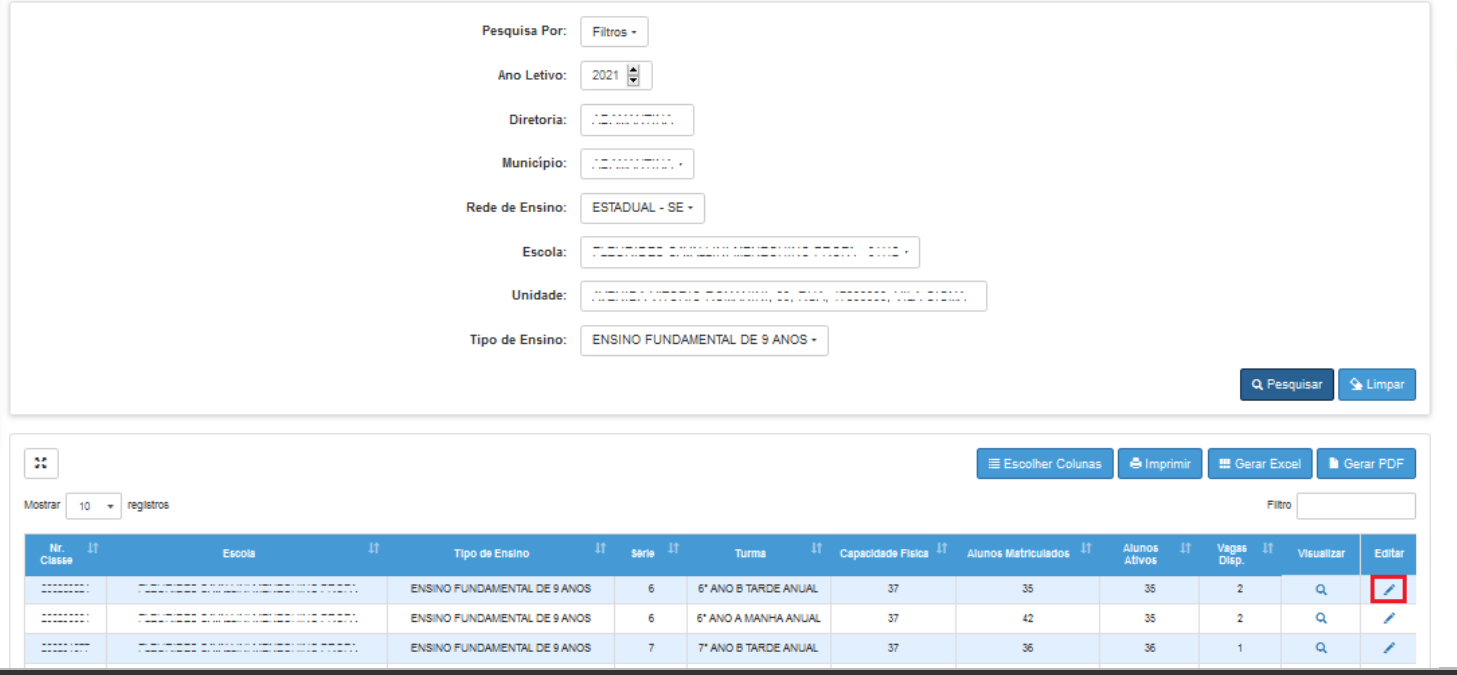

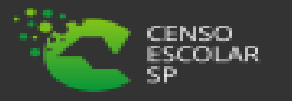

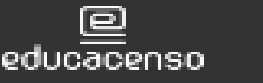

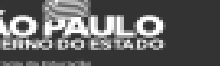

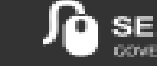

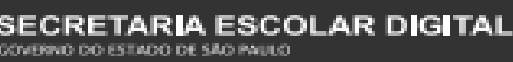

**Após selecionar classe, é necessário encontrar o aluno matriculado com movimentação lançada, para isso é possível utilizar a opção "Filtro", e inserir o número do RA ou o nome do aluno:**

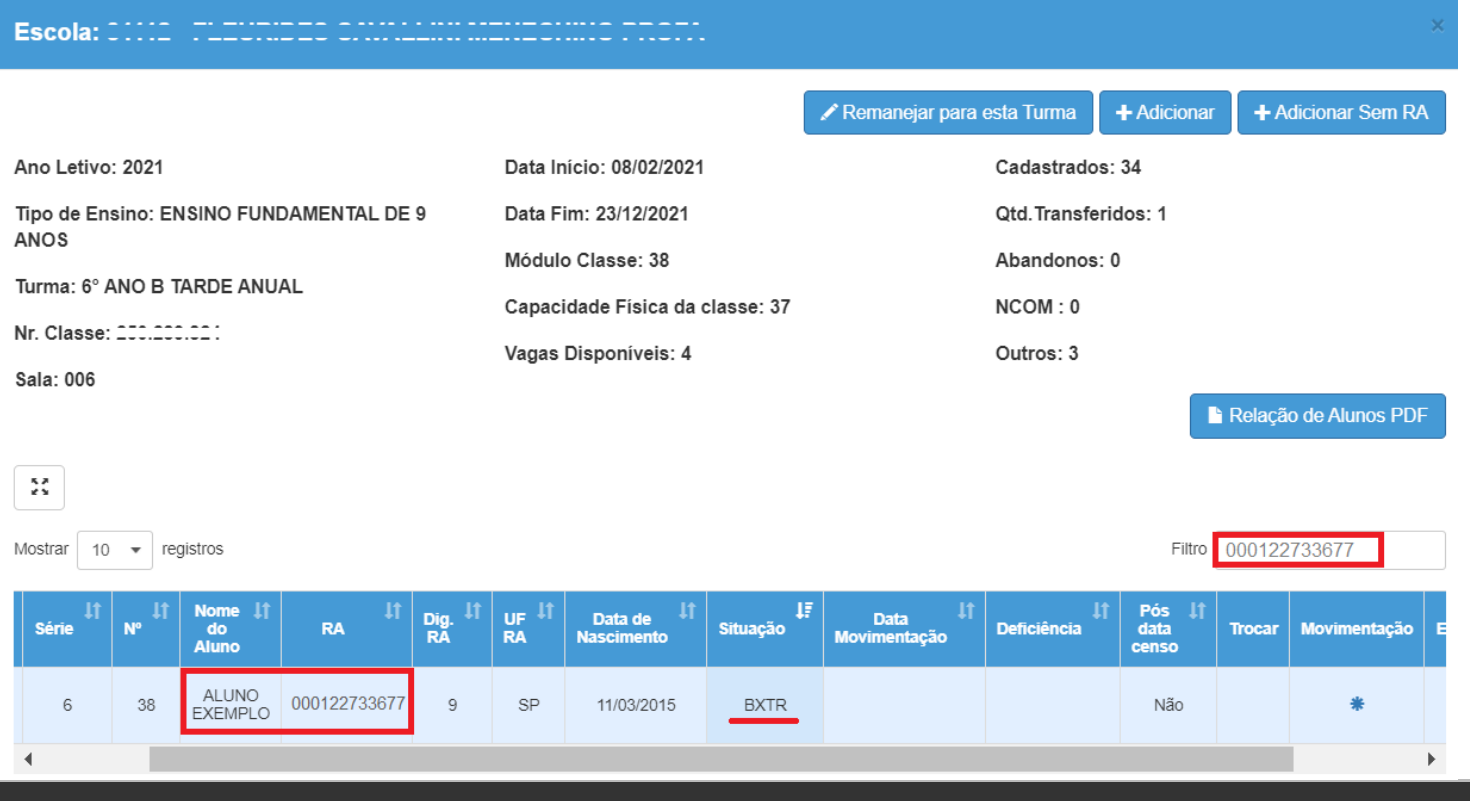

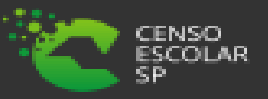

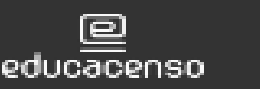

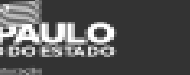

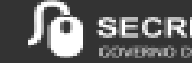

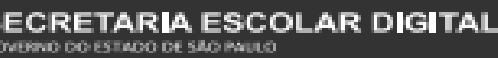

**Ao localizar o aluno, para realizar o estorno da movimentação de sua matrícula, é necessário selecionar o ícone da movimentação que é um asterisco "\*":**

ΕЦ

educacenso

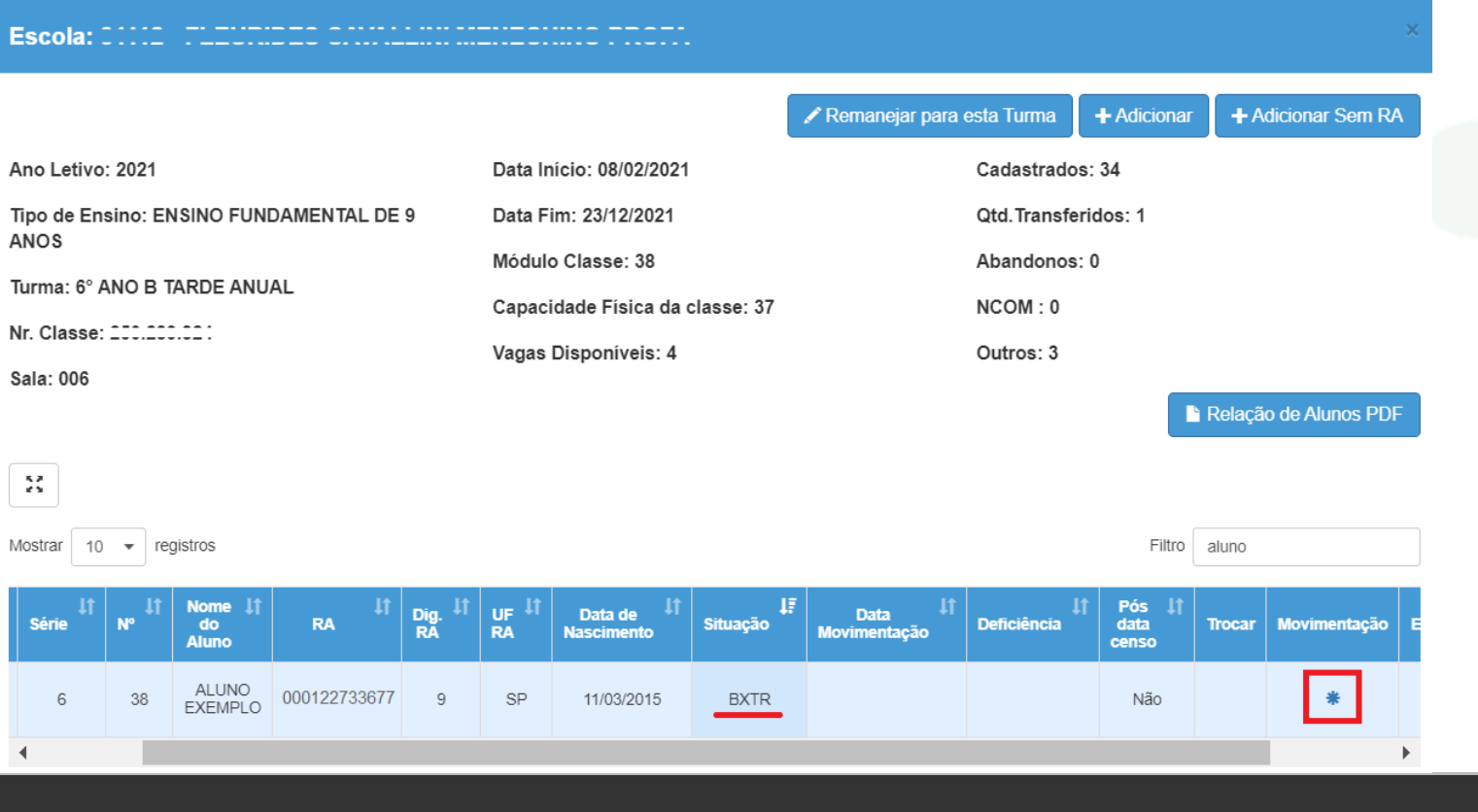

SCOLAR

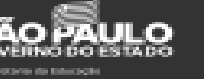

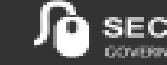

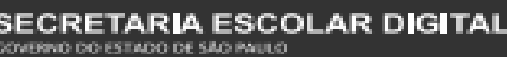

**Será carregada a tela para estorno da movimentação da matrícula. Estará carregado o tipo de estorno da movimentação lançada para o aluno, basta selecionar "Salvar":**

Movimentação de Matrícula - Abandono / Não Comparecimento / Baixa Transferência / Cessão

Nome: ALUNO EXEMPLO

RA: 000122733677 - 9 / SP

Data de Nascimento: 11/03/2015

- Descrição Turma: 6° ANO B TARDE ANUAL
- Tipo de Ensino: ENSINO FUNDAMENTAL DE 9 ANOS

Escola:

ESTORNO BAIXA TRANSFERÊNCIA Tipo:

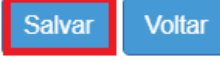

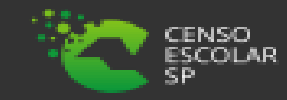

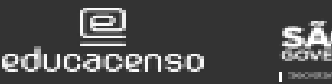

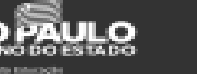

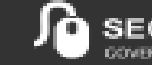

VERNO DO ESTADO DE SÃO PAULO

**Será apresentada a mensagem de confirmação do estorno da movimentação da matrícula, basta clicar em "Sim":**

Não

#### **Estorno Baixa Transferência**

Confirma o Estorno Baixa Transferência do aluno **ALUNO EXEMPLO:** 

**Será apresentada a mensagem de estorno da movimentação da matrícula realizada com sucesso:** Atenção: para estorno de movimentação de matrícula, só será permitida até 15 dias posteriores a data do lançamento da movimentação da matrícula.

# **Sucesso** Estorno realizado com sucesso. Fechar

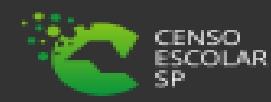

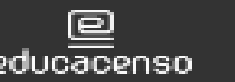

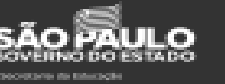

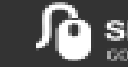

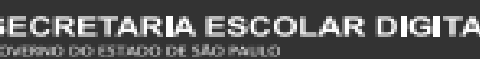

## **Dúvidas e Solicitações**

*Esperamos que esse tutorial tenha auxiliado*! Porém, se possuir outra *dúvida* ou encontrar alguma dificuldade, encaminhe uma ocorrência [https://atendimento.educacao.sp.gov.br/](mailto:ssuporte@educacao.sp.gov.br)

**Assunto da ocorrência:** CITEM – DEINF – Informação e Monitoramento **Categoria:** CGAB - Governo Aberto e Censo Escolar **Subcategoria**: Sistema de Cadastro de Alunos

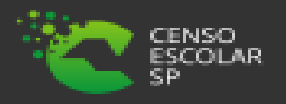

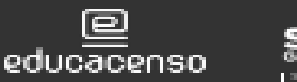

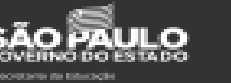

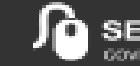

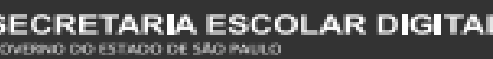